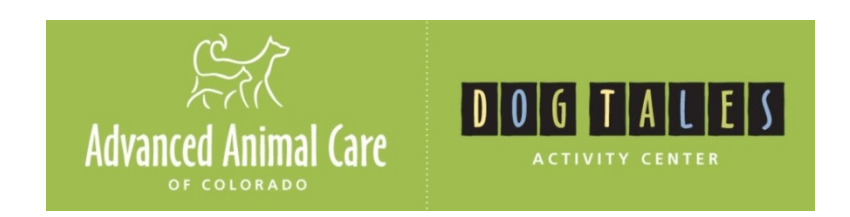

## Lodging & Daycare Webcam Activation Instructions

1. Go to Smartphone/Tablet App store and download HikVision App called iVMS-4500. The HD version is for tablets only.

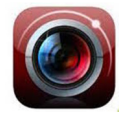

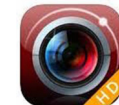

iVMS-4500 iVMS-4500HD

- 2. Once the app downloads, open the app. You will be walked through some features then it will display a sample camera from Haungzhou, China. You can delete this camera.
- 3. Click on the menu button in the top left corner (3 vertical bars) (or on the iPad version, click the wheel)
- 4. a. Click on "Devices" at the top left. b. Click on + symbol at top left to add

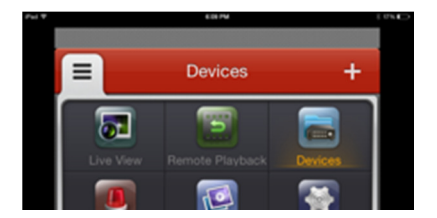

new device.

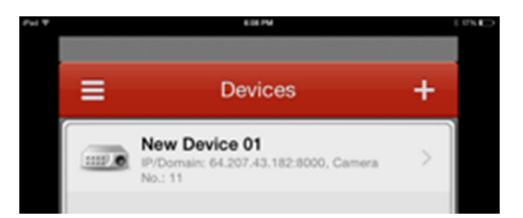

5. Change "Register Mode" from HiDDNS to IP/Domain The address is: 96.88.79.233

Your user name is: <u>dogtales</u> Your password is: <u>daycare</u>

6. Click on the disc icon in the top right corner. Once you save it, "Start Live View" text will appear at the bottom of the window. Clicking on that will take you to the cameras. You may have to swipe through a few pages to get to your cameras. You can double tap on each view to enlarge it.

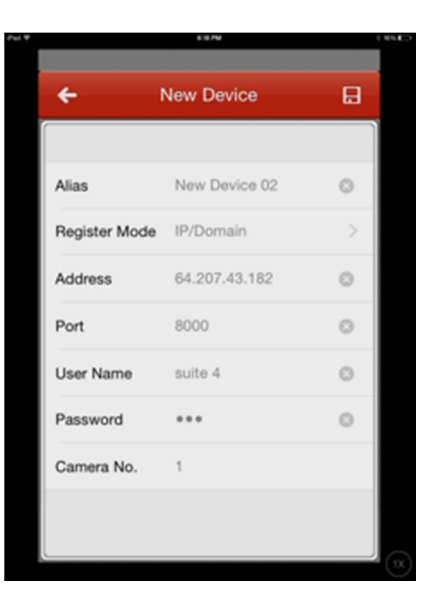